# RUJEN 3

## **ในการสร้างภาพ แก้ไข และตกแต่งภาพ**

**c**

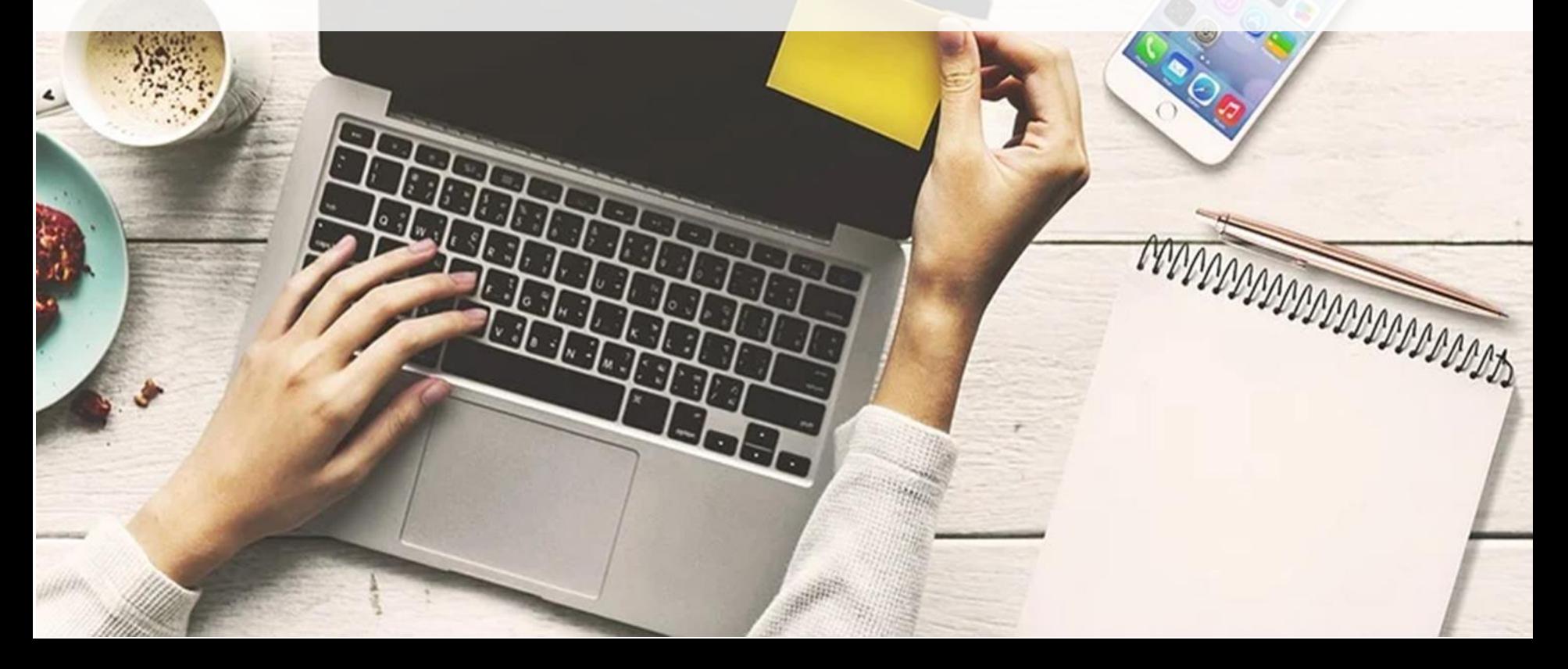

## **หัวข้อเรื่อง(Topics)**

ี่ 3.1 การกำหนดมุมมองและการย่อหรือขยายภาพ

#### **3.2 การตกแต่งภาพด้วยพาเลตต์เลเยอร์**

**3.3 การปรับสี ปรับแสง และแต่งภาพด้วยเลเยอร์**

**3.4 ขนาดของภาพและขนาดของไฟล์**

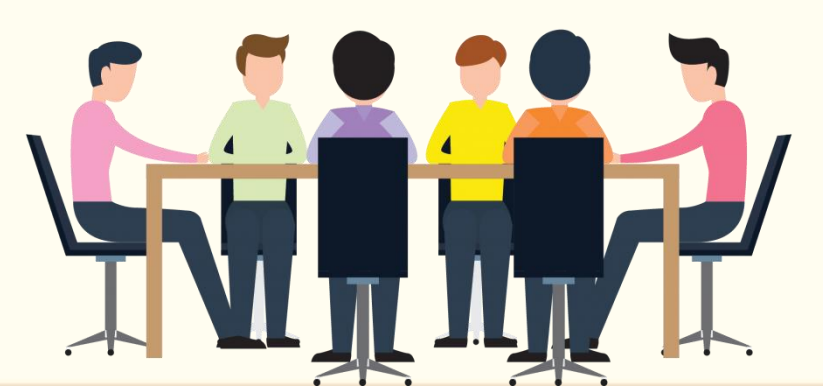

## $3.1$  การกำหนดมุมมองและการย่อหรือขยายภาพ

#### **3.1.1 การย่อหรือการขยายภาพ**

้ คือ คำสั่งสำหรับการขยายไฟล์ภาพเพื่อดูรายละเอียดของภาพที่เปิดใช้งานให้ชัดเจน ้มากยิ่งขึ้น

> **3.1.2 การเล่ื อนด ู ภาพด ้ วยเคร่ื องม ื อ (Hand Tool)**  คือ กำรเลื่อนดูภำพในส่วนต่ำง ๆ โดยคลิกที่เครื่องมือแล้วคลิกเมำส์ค้ำงที่ภำพ แล้วดึงเมาส์เลื่อนดูทีละส่วนของภาพในตำแหน่งที่ต้องการ

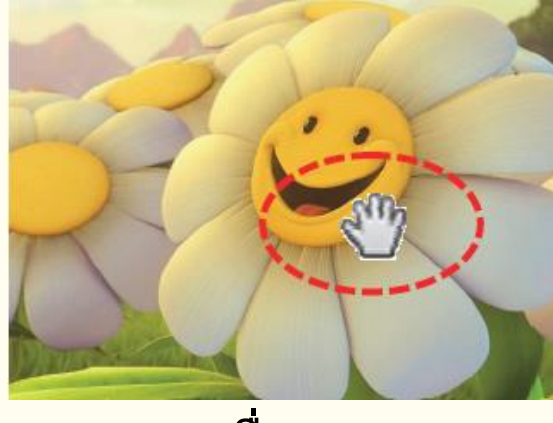

**การเล่ื อนด ู ภาพ**

## **3.2 การตกแต่งภาพด้วยพาเลตต์เลเยอร์**

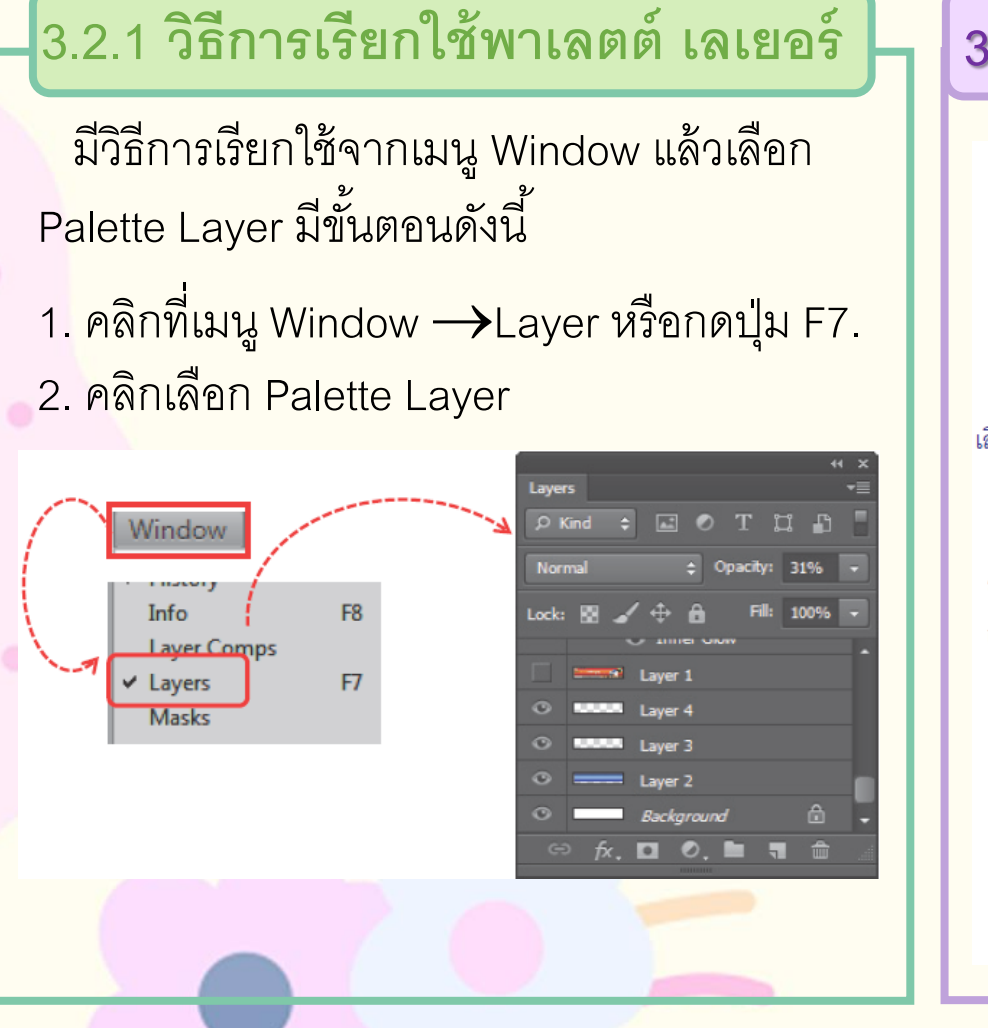

## **3.2.2 ส่วนประกอบของพาเลตต์เลเยอร์**

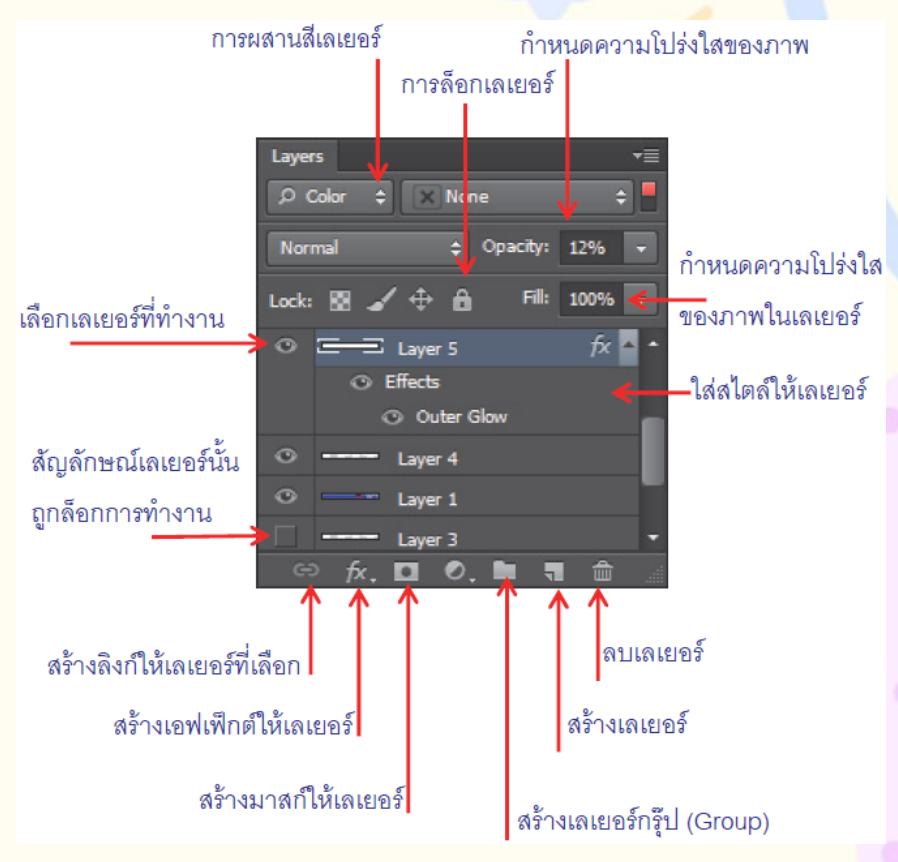

#### **3.2.3 พาเลตต์เลเยอร์**

<u>ี คือ ลำดับขั้นตอนการวางภาพแบบหนังสือซ้อนทับกันจำนวนหลาย ๆ เล่ม</u>

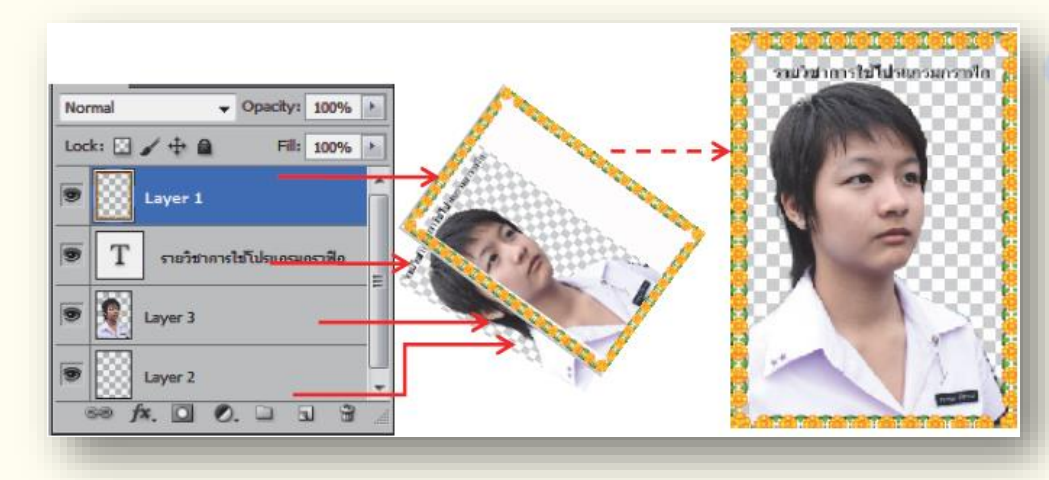

## **3.2.4 การจัดการเบื้องต้นกับเลเยอร์**

<u>ี คือ การจัดการเบื้องต้นในกา</u>รสร้างเลเยอร์ใหม่ เพื่อใช้ระบายสี การปรับแต่งค่าอื่น ๆ ที่ไม่ ต้องกำรให้เปลี่ยนแปลงภำพในเลเยอร์เดิม

## **3 การปรับสี ปรับแสง และแต่งภาพด้วยเลเยอร์ .3**

## **3.3.1 การก าหนดความโปร่งใสด้วยค าสั่ง Opacity ของภาพ** คือการกำหนดความโปร่งใสของภาพในพาเลตต์ เลเยอร์ สามารถทำได้ 2 แบบ

### 1.การกำหนดค่า Opacity คือ ภาพทั้งหมดมีความโปร่งใส

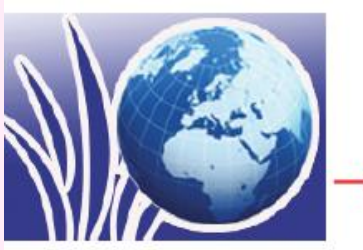

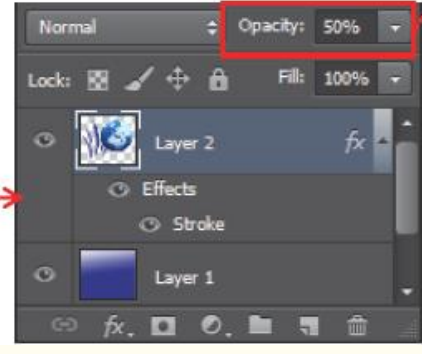

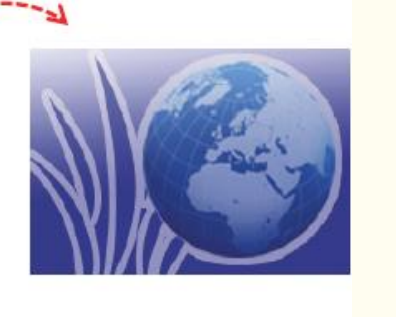

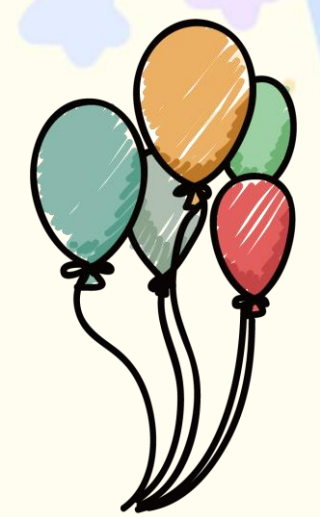

2.การกำหนดค่า Fill คือ กำหนดความโปร่งใสเฉพาะภาพ แต่เอฟเฟ็กต์ไม่มีการเปลี่ยนแปลง Fill: D%

**3.3.2 การผสมสี เลเยอร์ ด้วยค าสั่ง Layer Blend Mode** ้คือ การผสมสีระหว่าง เลเยอร์ โดยวิธีการผสมสีภาพในเลเยอร์ ปัจจุบันเข้ากับเลเยอร์ด้านล่างทำ ให้ภำพเป็นสีพิเศษมีโหมดให้เลือกหลำยรูปแบบสำมำรถเลือกใช้ตำมควำมเหมำะสมดังนี ้

1. กลุ่มกำรผสมสีให้มืดลง ่ 2. การผสมสีให้สว่างขึ้น 3. กำรผสมสีเลเยอร์ โดยกำรเปรียบเทียบสี 4. กำรผสมสีตำมองค์ประกอบโมเดล 5. กำรผสมสีในกลุ่มสีควำมสดและควำมสว่ำง 6. เทคนิคกำรปรับสีภำพ

## **3.3.3 ตกแต่งเลเยอร์ด้วยค าสั่ง Layer Style**

คือ คุณสมบัติที่ก ำหนดไว้กับเลเยอร์ เพื่อตกแต่งภำพในเลเยอร์ ให้มีลักษณะพิเศษ

- (1) เลือกคำสั่ง Layer → Layer Style → เลือกชื่อ Style (2) คลิกจากปุ่ม Add a Layer Style 1. วิธีกำหนด Style Layer คือ การกำหนด Style ให้เลเยอร์ มีวิธีดังนี้
	- (3) เลือกคำสั่ง Window->Styles แล้วเลือกชุด Style สำเร็จรูป
- 2. การเลือก Layer Style คือ การกำหนดเลเยอร์ ที่ต้องการแล้วเลือก Style ดังนี้ (1) คลิกเลือกเลเยอร์ ที่ต้องการกำหนด Style (2) คลิกปุ่ม *|*\*, แล้วเลือก Effects ที่ต้องการใช้งาน (3) เลือก Option และกำหนดค่าการทำต่าง ๆ ของ Effects

 $(4)$  คลิกปุ่ม  $\overline{\phantom{1}}$ ok

## **3.4 ขนาดของภาพและขนาดของไฟล์**

#### **3.4.1 การปรับขนาดของภาพ**

<u>คือ การปรับขนาดของภาพทั้งการย่อและการขยาย และเปลี่ยนค่าความละเอียดของภาพ ซึ่ง</u> ึ ขนาดของภาพที่เป็น "ความกว้าง×ความสูง" หรือ "Width×Height เรียกว่าImage Size การกำหนด ควำมกว้ำงและควำมสูง

## **3.4.2 ขนาดภาพส าหรับงานสิ่งพิมพ์**

ภาพกราฟิกปกหนังสือ ขนาด 16.5 x 19 ซม. กำหนดไฟล์ภาพที่ Document Size เป็นหน่วยวัด cm หรือ inch ตำมขนำดจริงของหนังสือ

## **3.4.3 ขนาดภาพส าหรับน าไปพิมพ์**

กำรถ่ำยภำพจำกกล้องดิจิทัล เมื่อถ่ำยภำพแล้วน ำภำพเหล่ำนั ้นไปที่ร้ำนพิมพ์ภำพตำมปกติและ <u>เลือกขนาดที่กำห</u>นดได้ ถ้ากำหนดสัดส่วนของภาพไม่ตรงกับขนาดกระดาษแล้วจะเลือกตัดส่วนใด <mark>ข</mark>องภาพออกมีรายละเอียดดังนี้

1. อัตรำส่วน (หรือสัดส่วน) ของภำพ คือ กำรถ่ำยภำพจำกกล้องดิจิทัลแบบคอมแพ็ค มี อัตรำควำมกว้ำงเป็น 4 ต่อ 3 เช่น ภำพขนำด 3269 2448 พิกเซล (กล้องระดับ 8 ล้ำน พิกเซล) เป็นต้น

่ 2. จำนวนพิกเซลกับขนาดของภาพ คือ ภาพถ่ายจากกล้องดิจิทัลจะมีจำนวนพิกเซลต่างกัน ขึ ้นอยู่กับคุณสมบัติของกล้องที่ถ่ำยภำพ ดังตำรำง

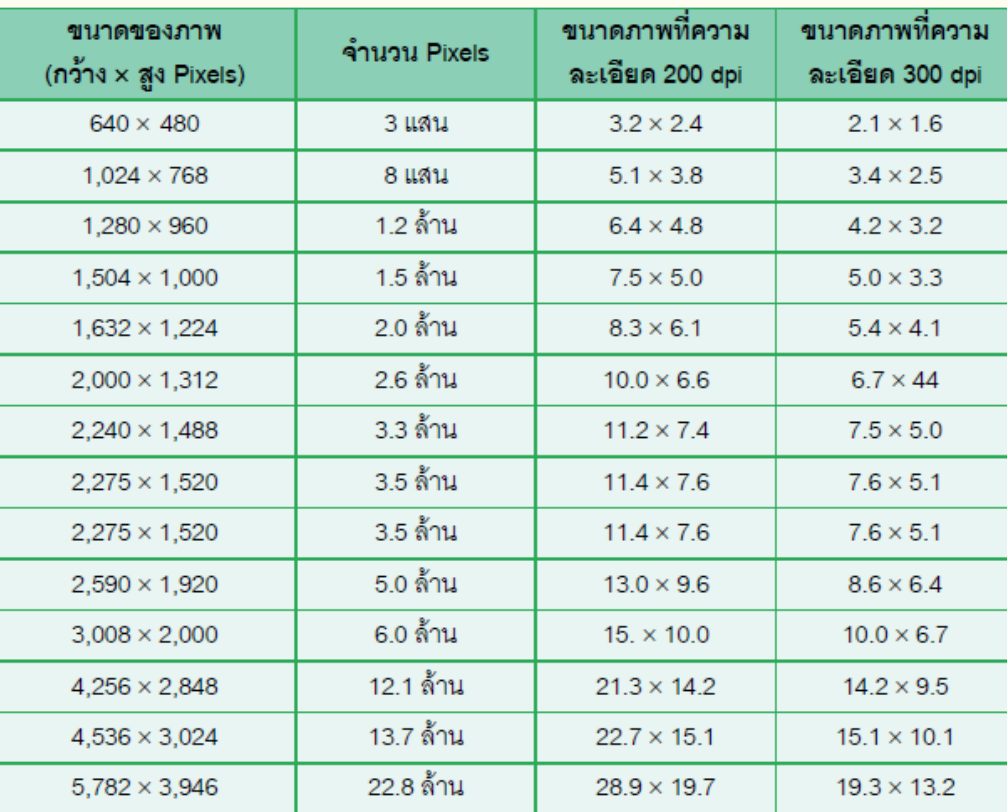

จ ำนวนพิกเซลกับขนำดของภำพ

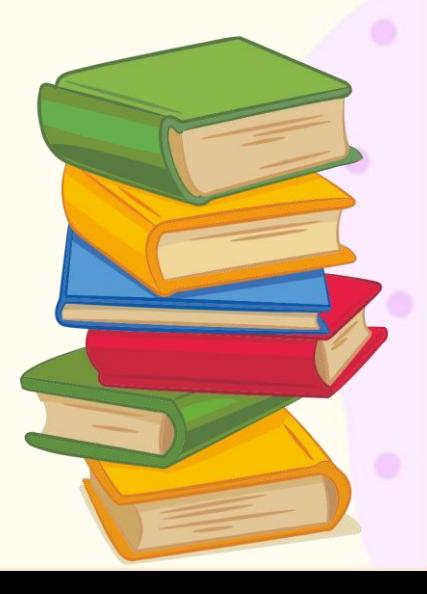

#### **3.4.4 ตัดขอบภาพ Crop**

คือ กำรตัดภำพเลือกเฉพำะส่วนด้วยเครื่องมือ Crop หำกภำพมีขนำดใหญ่เกินไป หรือมี ความต้องการนำภาพมาใช้เพียงบางส่วน โดยการเลือกตัดขอบภาพในส่วนที่ไม่ต้องการออก ้ด้วยเครื่องมือดังกล่าว มีขั้นตอนดังนี้

1. คลิกเครื่องมือ <del>T</del> ่ 2. คลิกเมาส์ลากคลุมพื้นที่ส่วนที่ต้องการ

3. ปรับขนำดสัดส่วนให้เหมำะสมแล้วกด Enter เพื่อยืนยันตัดภำพหรือกด ESC เพื่อยกเลิกกำรเลือก

4. ภำพที่ถูกตัดขอบนอก